# Peregrine **AssetCenter** Notas sobre la versión

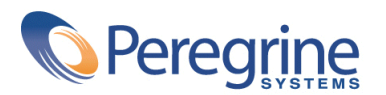

PART NUMBER AC-3.6X-SPA-01015-00153

© Peregrine Systems, Inc., 1999-2001.

Reservados todos los derechos.

La información contenida en este documento es propiedad de Peregrine Systems, Incorporated. Se prohíbe su utilización o comunicación sin la autorización escrita de Peregrine Systems, Inc. La reproducción total o parcial de este manual solo es posible previo acuerdo escrito de Peregrine Systems, Inc. Esta documentación menciona numerosos productos por su marca, en su mayoría son marcas registradas de sus propietarios respectivos.

Peregrine Systems ® y AssetCenter ® son marcas registradas de Peregrine Systems, Inc.

El software descrito en este manual se suministra con un contrato de licencia entre Peregrine Systems, Inc. y el usuario final, y deberá utilizarse según los términos de dicho contrato. La información contenida en este documento está sujeta a modificaciones sin aviso previo y se proporciona sin compromiso alguno de parte de Peregrine Systems, Inc. Póngase en contacto con el soporte al cliente de Peregrine Systems, Inc. para controlar la fecha de la última versión del presente documento.

Los nombres de personas y sociedades citados en el manual, en la base de datos de ejemplo y en el Tutorial son ficticios y están destinados a ilustrar la utilización del software. Cualquier similitud con sociedades o personas existentes o que hayan existido es pura coincidencia.

Esta edición se aplica a la versión 3.60 sp3 del programa bajo contrato de licencia

AssetCenter

Peregrine Systems, Inc. Worldwide Corporate Campus and Executive Briefing Center 3611 Valley Centre Drive San Diego, CA 92130 Tel 800.638.5231 or 858.481.5000 Fax 858.481.1751 www.peregrine.com

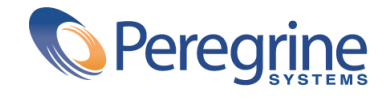

Notas sobre la **Tabla de contenidos** 

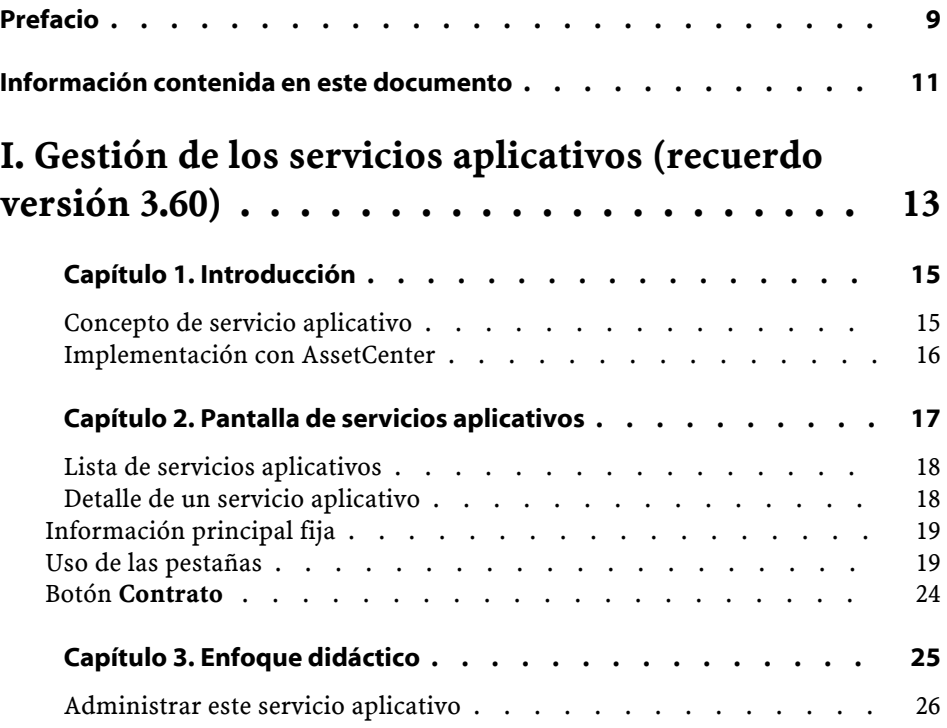

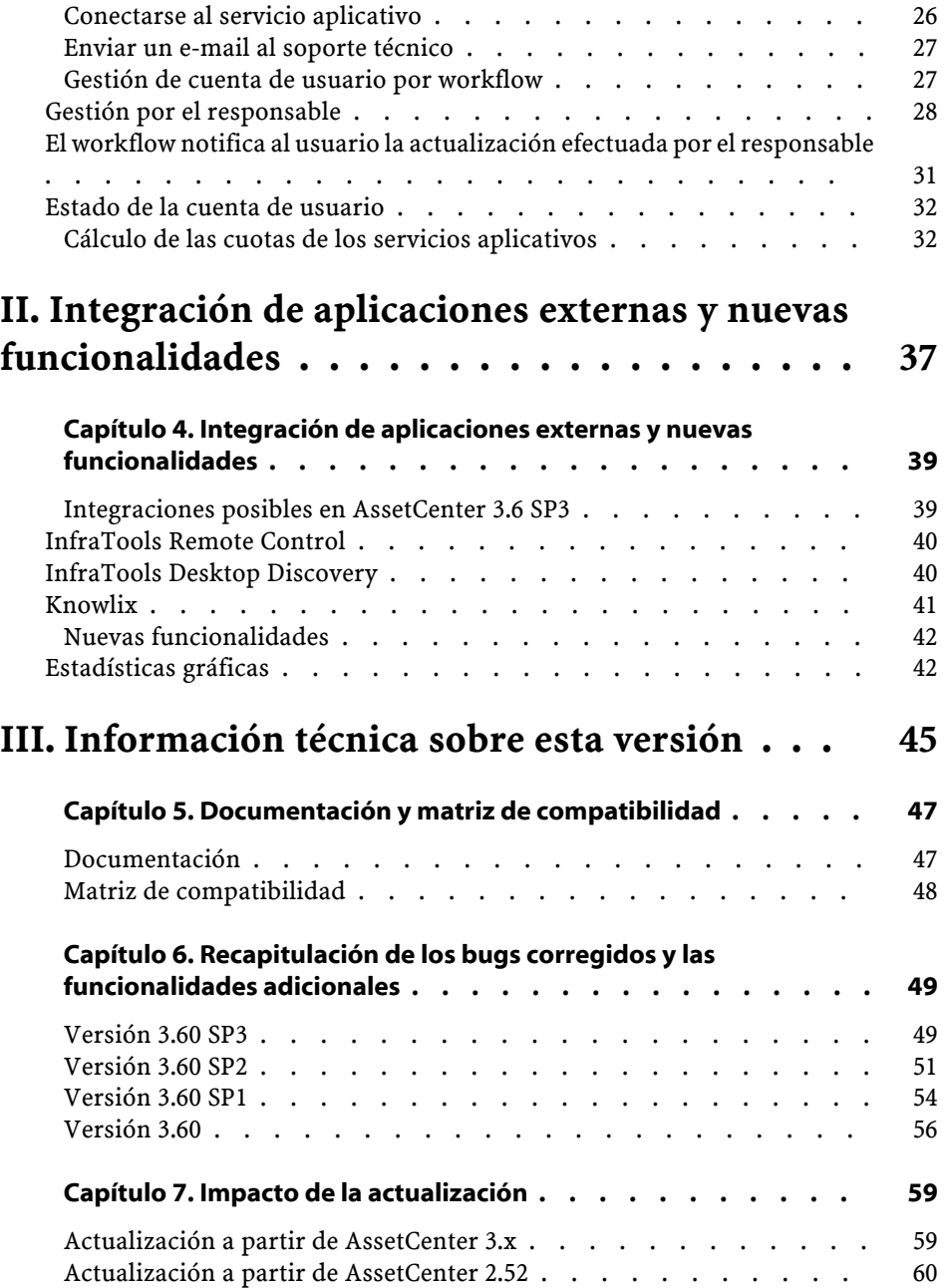

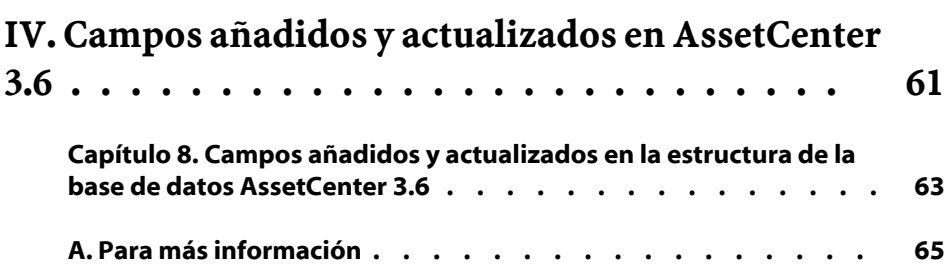

# Notas sobre la **Tabla de figuras**

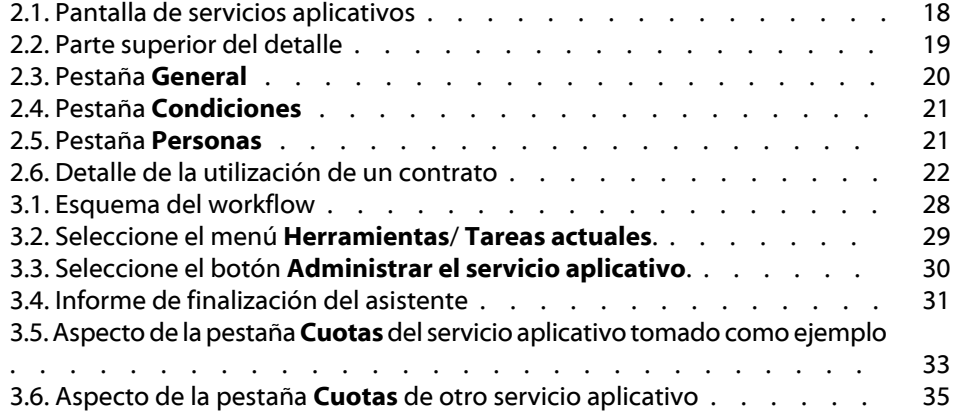

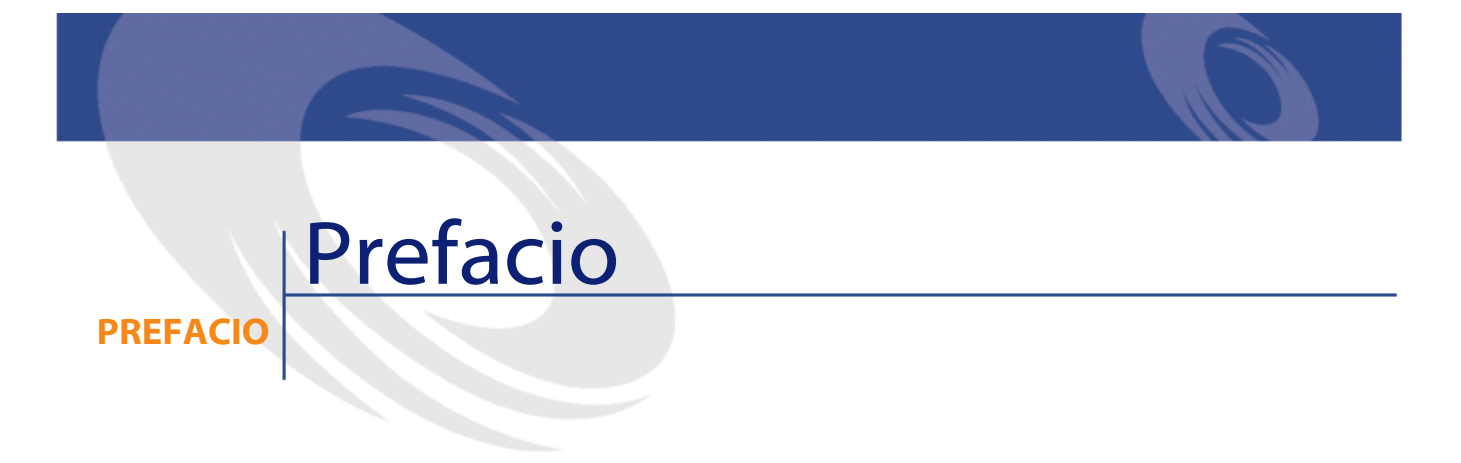

<span id="page-8-0"></span>AssetCenter 3.60 SP3 es una versión de mantenimiento del software que corrige un número importante de bugs e implementa varias funcionalidades adicionales.

La información de último minuto, que no se ha podido incluir en este documento ni en los manuales de AssetCenter, se encuentra en el archivo **Readme.txt**, situado en la carpeta de instalación de AssetCenter.

# Información contenida en este documento

**PREFACIO**

<span id="page-10-0"></span>Estas notas sobre la versión contienen:

- Información sobre la instalación y utilización de la versión Unix.
- Notas sobre la documentación suministrada con el software y sobre la matriz de compatibilidad de AssetCenter.
- Una lista de bugs corregidos y funcionalidades adicionales solicitadas por nuestros clientes.
- Información sobre el impacto de una actualización a AssetCenter 3.60 SP3.
- Cómo contactar con Peregrine Systems para más información.

<span id="page-12-0"></span>**I. Gestión de los servicios aplicativos (recuerdo versión 3.60)**

## **1** Introducción **CAPíTU**

## <span id="page-14-0"></span>**Concepto de servicio aplicativo**

Un servicio aplicativo consiste en cualquier aplicación informática en el seno de la empresa que se puede utilizar sin tener que proceder a su instalación local. La aplicación tiene la particularidad de estar alojada "en la empresa" por Intranet o con un prestatario externo llamado proveedor de servicios aplicativos (ASP, acrónimo de Application Service Provider) y de transitar gracias al protocolo de Internet. El proveedor, intermediario eventual entre el editor de software y el cliente final, pone el software a su disposición dentro del marco de un contrato de suscripción.

La utilización en línea automatiza el mantenimiento y la actualización de las aplicaciones. A partir de una sencilla interfaz Web instalada en una estación cliente ligera, cada usuario puede acceder al conjunto de aplicaciones, vía Internet o Intranet, mediante su cuenta personal. De esta manera, puede hacer amplio uso de sus aplicaciones profesionales.

#### **Ejemplo 1.1. Ejemplo de un servicio aplicativo**

Tomemos el caso de una empresa A que desea optimizar su comunicación interna y el uso compartido de la información. Un proveedor de servicios aplicativos puede satisfacer muy rápidamente esta expectativa y proponerle, además, algunos servicios complementarios que permitirán proteger los datos de A. Después de estudiar la oferta, un responsable de la empresa A firmará con el proveedor B un contrato de suscripción a un servicio aplicativo perfectamente adaptado. Las empresas A y B intercambian las informaciones relativas a la utilización en línea de esta aplicación, tales como el coste del servicio y la modalidad de pago, y a la gestión de las cuentas de usuarios, tal como el perfil.

### <span id="page-15-0"></span>**Implementación con AssetCenter**

AssetCenter 3.6 prevé la integración y el seguimiento de los datos relativos a los servicios aplicativos usados por su empresa. Existe un principio de acceso transversal a las aplicaciones conexas presente en todo el software.

Cada registro de servicio aplicativo designa un contrato de tipo licencia, y cada contrato es objeto de una cuenta atribuida a un usuario, quien puede acceder a la información sobre la gestión de esta cuenta. Por ello, los contratos suscritos por su empresa y un proveedor de servicios aplicativos están incluidos en la tabla de contratos. Para administrar este tipo de contrato, elija el menú **Parque**/ **Servicios aplicativos**.

Dado que la principal información en la gestión de una cuenta de usuario, se refiere a las personas, AssetCenter integra una pestaña **Servicios aplicativos** en el detalle de las personas. Así, se puede acceder directamente a la pantalla de utilizaciones de contratos, sin tener que pasar por la pantalla de servicios aplicativos. La gestión dinámica de los datos se basa en otro principio. La ejecución de las acciones relativas a los servicios aplicativos así como las modificaciones directas de los valores de la base pueden tener repercusiones automáticas en otros valores.

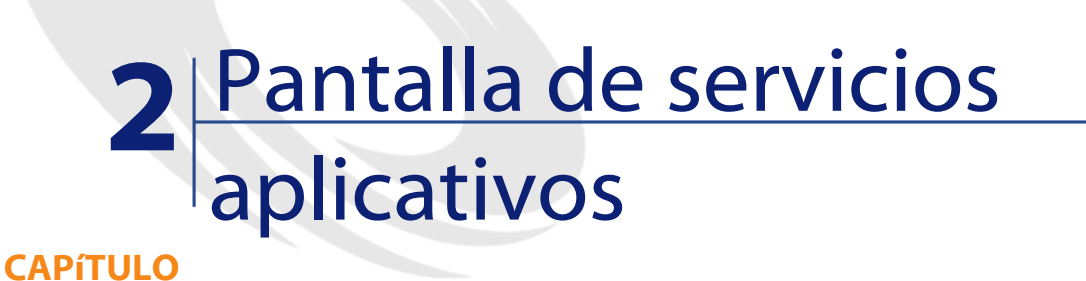

<span id="page-16-0"></span>Esta pantalla, accesible por medio del menú **Parque/ Servicios aplicativos** reúne toda la información relativa a los contratos de suscripción a un servicio aplicativo.

Ábrala cada vez que desee añadir, consultar, modificar o suprimir la información respectiva.

<span id="page-17-2"></span>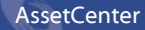

**Figura 2.1. Pantalla de servicios aplicativos**

|                                                        | Detalle del servicio aplicativo 'DEMO-ASP3 (Intranets.com)'              |     | $\Box$ D $\times$ |  |  |
|--------------------------------------------------------|--------------------------------------------------------------------------|-----|-------------------|--|--|
| Referencia                                             | URL de la aplicación<br>Tipo de aplicación<br>Producto<br>Acceso a       |     | Nuevo             |  |  |
| DEMO-ASP0                                              | Lotus Notes v4 6<br>ASP<br>Intranet                                      |     | Duplicar          |  |  |
| DEMO-ASP2                                              | WorkSpeed Property Mana ASP<br>http://600madison.workspee<br>Internet    |     |                   |  |  |
| DEMO-ASP3                                              | http://www.taltek.intranets.c<br>Intranets Intranets<br>`ASP<br>Internet |     | Eliminar          |  |  |
| 量                                                      | △ 後上                                                                     | 3/3 |                   |  |  |
| Referencia: DEMO-ASP3<br>ø                             | Producto: Intranets Intranets                                            | 의퇴회 | Contrato          |  |  |
| Tipo de aplicación: ASP                                | Acceso a la red: Internet<br>z                                           |     |                   |  |  |
| Condiciones<br>General                                 | Workflow<br>Personas<br>Historial<br>Características<br>Documentos       |     |                   |  |  |
|                                                        | Responsable: Laredo Molina, Carlos                                       | 의퇴회 |                   |  |  |
| Empresa: CALL                                          |                                                                          | 의퇴직 |                   |  |  |
| URL de la aplicación: http://www.taltek.intranets.com/ |                                                                          |     |                   |  |  |
|                                                        | URL de administración: http://www.taltek.intranets.com/                  |     |                   |  |  |
|                                                        | Soporte técnico: support@intranets.com                                   |     |                   |  |  |
|                                                        | Contacto técnico: Laredo Molina, Carlos                                  | থ≣⊵ |                   |  |  |
| Comentario:                                            |                                                                          |     |                   |  |  |
|                                                        |                                                                          |     |                   |  |  |
|                                                        |                                                                          |     |                   |  |  |
|                                                        |                                                                          |     |                   |  |  |
|                                                        |                                                                          |     |                   |  |  |
|                                                        |                                                                          |     | Cerral            |  |  |

En el resto del capítulo se presentan la lista de registros y su detalle.

## <span id="page-17-0"></span>**Lista de servicios aplicativos**

La lista principal se interpreta de la manera habitual: la línea superior contiene los títulos de la columna que determinan la configuración de la información en cada línea.

Configuración estándar de esos títulos de columnas cuando la lista es visible:

- **Referencia** es el número del contrato.
- **Producto** define el servicio aplicativo que el contrato permite utilizar.
- <span id="page-17-1"></span>• **Tipo de aplicación** especifica el tipo del servicio aplicativo.
- **Acceso a la red** es el tipo de acceso usado por el servicio aplicativo.
- **URL de la aplicación** es la dirección de la aplicación en la red.

## **Detalle de un servicio aplicativo**

La información del detalle depende del servicio aplicativo seleccionado.

#### **Información principal fija**

<span id="page-18-2"></span><span id="page-18-0"></span>En la parte superior del detalle, un icono y cuatro informaciones están asociados constantemente al servicio aplicativo activo.

#### **Figura 2.2. Parte superior del detalle**

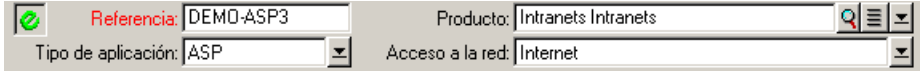

- El campo **Referencia** (nombre SQL: Ref) corresponde al número del contrato. Se trata de un campo obligatorio.
- El campo **Tipo de aplicación** (nombre SQL: seASPType) indica el modo de administración de la aplicación suministrada. Los tres valores autorizados son: ASP, Intranet y Otro.
- El vínculo **Producto** (nombre SQL: Product) (es decir, el campo perteneciente a la tabla de productos) indica el nombre de la aplicación suministrada. Este vínculo remite a un registro de la tabla de productos.
- <span id="page-18-1"></span>• El campo **Acceso a la red** (nombre SQL: seASPAccessType) indica el tipo de acceso a la red de la aplicación suministrada. Los cuatro valores autorizados son: Internet, Seguridad Internet, Intranet y Otro.

#### **Uso de las pestañas**

#### **Pestaña General**

Sirve para presentar la información general sobre el servicio aplicativo activo.

<span id="page-19-0"></span>**Figura 2.3. Pestaña General**

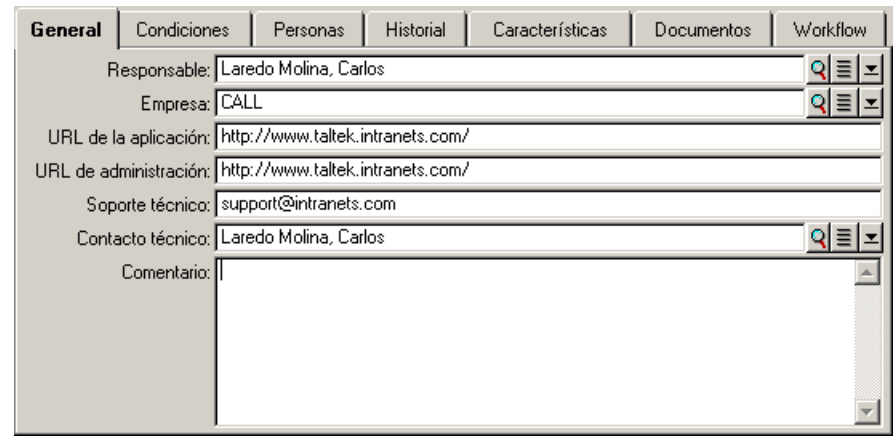

- El vínculo **Responsable** (nombre SQL: Supervisor) indica la persona o el departamento responsables del contrato asociado.
- El vínculo **Empresa** (nombre SQL: Company) designa al proveedor del servicio aplicativo.
- El campo **URL de la aplicación** (nombre SQL: ASPConnectionURL) indica la dirección URL de conexión con la aplicación de software.
- El campo **URL de administración** (nombre SQL: ASPUserRegURL) sirve para indicar la dirección que permite administrar las cuentas de los usuarios. Según el servicio aplicativo elegido, la dirección de la aplicación puede ser también la de su administración.
- El campo **Soporte técnico** (nombre SQL: ASPEmail) indica la dirección (correo electrónico, URL...) de la asistencia técnica de la aplicación de software.
- El campo **Contacto técnico** (nombre SQL: TechCnct) designa a la persona que se ha de contactar en el seno de la empresa para obtener información técnica sobre el servicio aplicativo.
- El campo **Comentario** (nombre SQL: Comment) acoge un texto libre acerca del servicio aplicativo activo.

#### **Pestaña Condiciones**

<span id="page-20-0"></span>El vínculo **Otras condiciones contractuales** (nombre SQL: Terms) sirve para indicar los términos del contrato asociado que no están especificados en ninguna otra parte.

#### **Figura 2.4. Pestaña Condiciones**

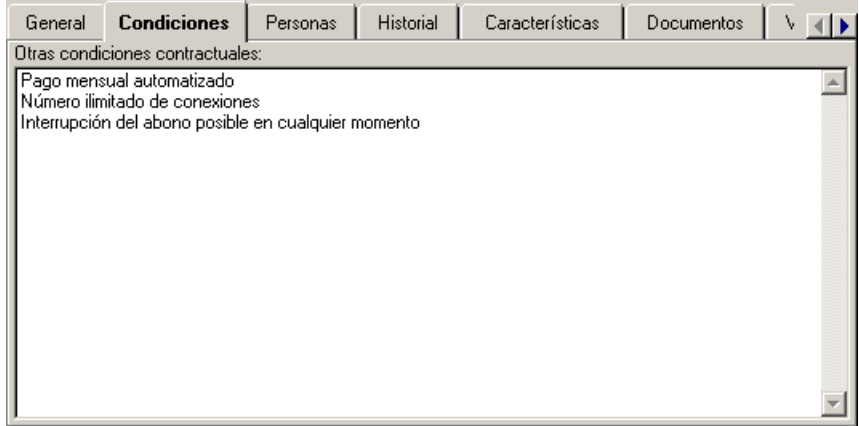

#### <span id="page-20-1"></span>**Pestaña Personas**

Esta pestaña contiene la lista de usuarios del servicio aplicativo activo.

| Condiciones<br>General   | Historial<br><b>Personas</b> | Características<br>Workflow<br>Documentos |
|--------------------------|------------------------------|-------------------------------------------|
| Llsuario                 | Login                        | Q<br>Perfil                               |
| liAdmin.                 | administrator                | ÷<br>Administrador                        |
| Bernales Rojo, Catalina  | cbernard                     | Dirección Técnica                         |
| Prat Carbonell, Julia    | ibratt                       | Dirección Informática                     |
| Carrasco López, Jaime    | jcarpenter                   | Dirección Informática                     |
| Canales Urteaga, Ricardo | rclech                       | Dirección Comercial                       |
| Colina Matutes, Gerardo  | gcolombo                     | Dirección Adm. y Financiera               |
| Laredo Molina, Carlos    | clanghoff                    | Dirección Informática                     |
| Martínez Orihuela, Pablo | plevky                       | Dirección Informática                     |
|                          |                              |                                           |
|                          |                              | 淄<br>8/8                                  |

**Figura 2.5. Pestaña Personas**

Títulos de columna que estructuran la lista:

- **Usuario** es el nombre de una persona autorizada para usar el servicio aplicativo.
- **Login** es el nombre que identifica al usuario durante su conexión con el servicio aplicativo.
- **Perfil** sirve para identificar el conjunto de derechos del usuario durante la utilización del servicio aplicativo.

La selección del detalle de una persona en la lista, por medio de la lupa o del menú contextual, indica su utilización del contrato, en la pantalla correspondiente.

#### <span id="page-21-0"></span>**Detalle de la utilización de un contrato**

#### **Figura 2.6. Detalle de la utilización de un contrato**

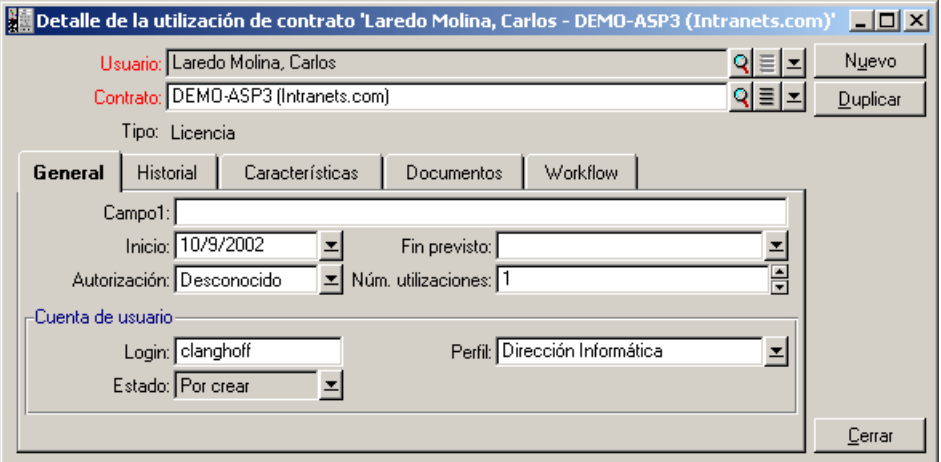

Como en la mayoría de los detalles, la información principal aparece en la parte superior:

- El vínculo **Usuario** (nombre SQL: User) sirve para indicar a la persona autorizada para usar el servicio aplicativo actual.
- El vínculo **Contrato** (nombre SQL: Contract) indica la referencia así como el objeto del contrato asociado. Este vínculo es de solo lectura.

• El campo **Tipo** (nombre SQL: seType) indica el tipo de contrato asociado.

La pestaña **General** contiene la información general sobre el uso de la licencia por la persona actual:

**Campo1** (nombre SQL: Field1) es un campo libre y personalizable. Usted puede introducir allí cualquier valor relativo al uso de la licencia, siempre y cuando lo designe conforme al tipo de información que contiene.

Dos campos de tipo fecha, **Inicio** (nombre SQL: dStart) y **Fin previsto** (nombre SQL: dPlannedEnd), definen el periodo de validez de la cuenta de usuario, asociada al servicio aplicativo activo.

Los dos campos siguientes hacen el recuento de los derechos de uso del software que es objeto de una licencia. El campo **Autorización** (nombre SQL: seAuthorization) sirve para indicar si se concede la autorización al usuario en el marco de la licencia. Los tres valores definidos en la enumeración del sistema son: Autorizado, No autorizado y Desconocido. El valor Desconocido aparece por defecto cuando no se han definido aún los derechos del usuario. El campo **Núm. utilizaciones** (nombre SQL: IUseCount) permite elegir el número de utilizaciones asignadas al usuario si este parámetro está en vigor.

El marco **Cuenta de usuario** contiene la información necesaria para la gestión de la cuenta atribuida al usuario actual:

- El campo **Login** (nombre SQL: ASPLogin) sirve para indicar el nombre que identifica al usuario durante la conexión con su cuenta.
- El campo **Perfil** (nombre SQL: Profile) sirve para indicar el nombre del perfil atribuido al usuario. Los valores pueden seleccionarse en una lista desplegable que figura a la derecha de la zona de valores.
- El campo **Estado** (nombre SQL: seStatus) indica el estado de la cuenta de usuario tal como usted lo indica a AssetCenter cada vez que efectúa modificaciones en línea con su proveedor. Los tres valores posibles son: Por crear, Al día, Por actualizar. Dado que es administrado automáticamente por AssetCenter, este campo solo ofrece una posibilidad de consulta (solo lectura).

#### **Cuatro pestañas usuales**

Estas pestañas se usan de manera invariable en el software.

Para obtener precisiones sobre las pestañas **Historial** y **Workflow**, por favor consulte los capítulos Funcionamiento de la gestión de historiales y Workflow (en el manual titulado Administración y utilización avanzada) respectivamente. Para las pestañas **Características** y **Documentos**, por favor consulte los capítulos Uso de las características y Asociación de documentos a los registros de la base (en el manual titulado Ergonomía general y tablas de referencias).

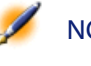

NOTA: La pestaña Workflow permite consultar el esquema de workflow dedicado a la gestión de la cuenta de usuario. Para más información, vea el siguiente capítulo.

#### <span id="page-23-0"></span>**Botón Contrato**

Visible a la derecha de la pantalla cuando aparece el detalle, el botón **ECONTAINE DE 18 ELECTA DE 18 AUGUST** es un método de acceso directo a la pantalla de contratos. Cuando se selecciona, el detalle del servicio aplicativo activo aparece en esta pantalla. El botón le permite acceder a las funcionalidades habituales de los contratos.

## **3** Enfoque didáctico **CAPíTUL**

<span id="page-24-0"></span>Gracias a la pantalla de detalle de los servicios aplicativos, usted puede administrar las cuentas de usuarios de manera más eficaz. Según las zonas de información que ésta contiene, añada en su base AssetCenter la información correspondiente a cada servicio aplicativo. En un principio, ésta puede ser mínima e ir evolucionando según sus necesidades (otros servicios, nuevos usuarios...). Las pantallas de servicios aplicativos, de contratos, de personas y de utilizaciones de contratos representan tablas vinculadas entre sí. Cada cambio en una de estas tablas debe repercutir en el sitio de administración del servicio aplicativo.

Las acciones descritas a continuación permiten realizar fácilmente ciertas operaciones usuales relacionadas con la gestión de los servicios aplicativos. Además, los asistentes, que le guían paso a paso en la realización de estas operaciones, están construidos de manera tal que garanticen la coherencia de los datos introducidos en la base.

Ejemplo incluido en la base de demostración, Intranets.com es un servicio aplicativo que permite administrar la comunicación en el seno de una empresa. Nosotros lo asociaremos a algunas acciones así como al workflow de gestión de cuenta de usuario.

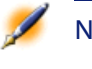

NOTA: Para usar los workflow y acciones definidos en este capítulo, es imperativo disponer del Kit de datos de AssetCenter.

### <span id="page-25-0"></span>**Administrar este servicio aplicativo**

Esta acción contextual le permite administrar las cuentas de usuarios (creación de cuentas, modificación de derechos, perfiles, eliminación...) conectándose con el sitio de administración de este servicio aplicativo. Su dirección está especificada por el campo **URL de administración** (nombre SQL: ASPUserRegURL) de la pestaña **General**. Para conectarse, sitúese en un registro de la tabla de personas (por ejemplo, mediante la pestaña **Personas** de la pantalla de servicios aplicativos) y seleccione el menú contextual **Acciones/ Administrar este servicio aplicativo**. Su navegador Web presentará la página de administración del servicio aplicativo.

### <span id="page-25-1"></span>**Conectarse al servicio aplicativo**

Siempre y cuando esté apuntando a una zona de la tabla de utilización de contrato (en su pantalla o en la pestaña **Personas** de los servicios aplicativos), seleccione el menú contextual **Acciones/ Conectarse al servicio aplicativo**. Gracias al valor del campo **URL de la aplicación** (nombre SQL: ASPConnectionURL) incluido en la pestaña **General**, AssetCenter inicia su navegador Web, que entonces presenta la página de conexión con su servicio aplicativo Intranets.com. Introduzca la información de identificación con este proveedor para acceder al servicio de nuestro ejemplo.

### **Enviar un e-mail al soporte técnico**

<span id="page-26-1"></span><span id="page-26-0"></span>Si la pestaña **Personas** no se ha seleccionado, basta con que seleccione el menú contextual **Acciones/ Enviar un e-mail al soporte técnico**. La dirección electrónica, indicada por el campo **Soporte técnico** (nombre SQL: ASPEMail), de la pestaña **General**, permite a AssetCenter abrir su software de mensajería usual. Como el nuevo mensaje integra automáticamente esta dirección de destino, usted solo tiene que escribir y enviarlo.

### **Gestión de cuenta de usuario por workflow**

Gracias a la tabla de utilizaciones de contrato (servicio aplicativo aquí), cada usuario puede crear o suprimir una cuenta de usuario.

Cada usuario puede también modificar los valores atribuidos a su **Login** (nombre SQL: ASPLogin) y **Perfil** (nombre SQL: Profile), en el marco **Cuenta de usuario** de una utilización de contrato (aquí, servicio aplicativo).

Por ejemplo, usted desea modificar la cuenta de usuario asociada a Carlos Laredo:

- 1 Modifique el **Login** (nombre SQL: ASPLogin) y/o el **Perfil** (nombre SQL: Profile) incluidos en el detalle de utilización de contrato con nuevos valores.
- 2 Valide esta modificación seleccionando el botón **Modificar**.

AssetCenter inicia el workflow de la gestión de cuenta de usuario.

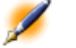

NOTA: Es posible adaptar este workflow estándar a las necesidades específicas de su empresa (cf. documentación sobre el workflow).

#### **Figura 3.1. Esquema del workflow**

<span id="page-27-1"></span>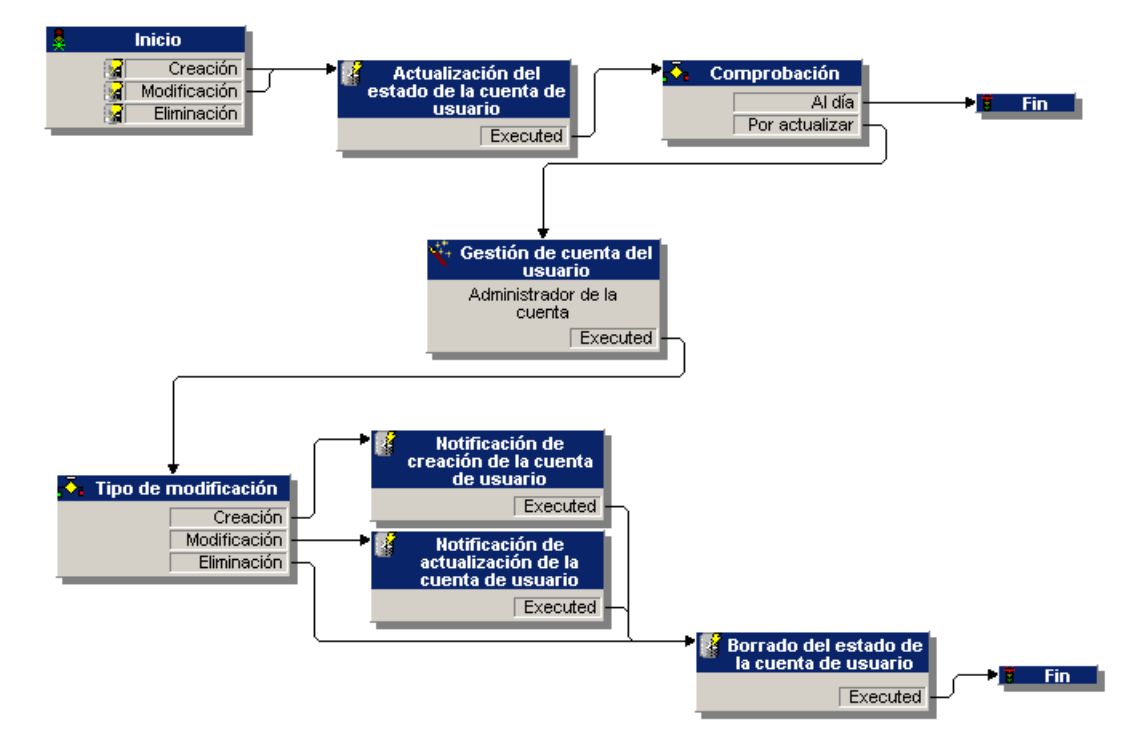

<span id="page-27-0"></span>Este workflow permite mantener la coherencia entre la configuración real del servicio aplicativo, tal como está administrado y la información introducida con AssetCenter.

#### **Gestión por el responsable**

El responsable del servicio aplicativo debe proceder a la consulta del menú **Herramientas**/ **Tareas actuales**. La lista de tareas le recordará si tiene que efectuar alguna actualización. De esta manera, se intenta preservar una configuración de las cuentas de usuarios con AssetCenter equivalente a la del servicio aplicativo. Cuando el workflow la solicita, la tarea de actualización es asignada al responsable del servicio aplicativo, quien toma el relevo de la gestión conectándose con la administración del servicio aplicativo.

<span id="page-28-0"></span>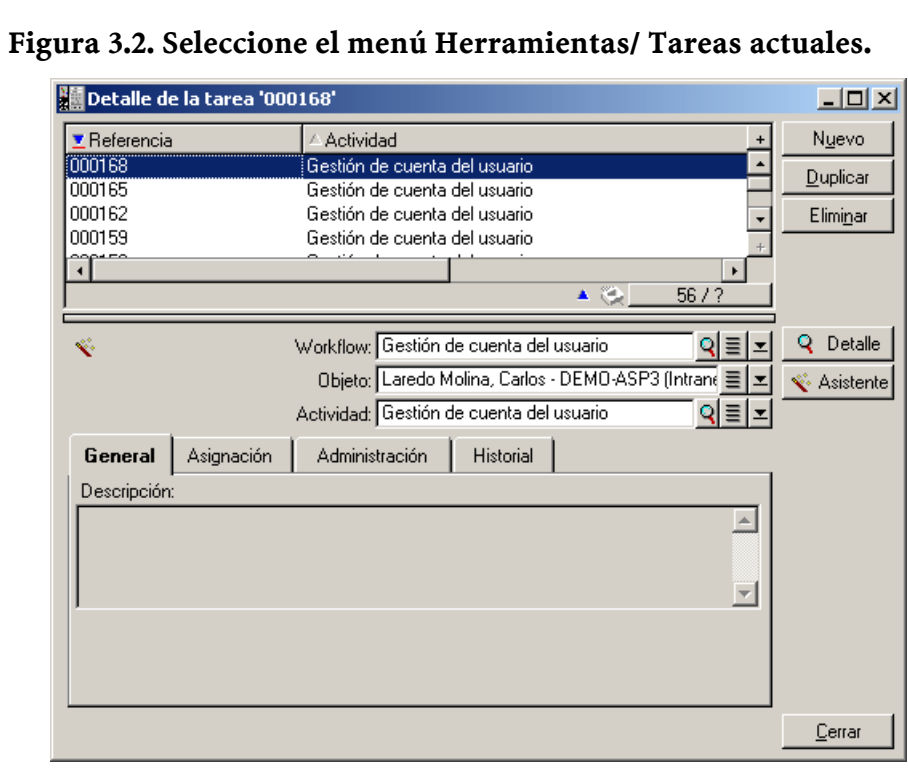

Ejecute la tarea correspondiente haciendo clic en el botón **Asistente**. De esta manera, podrá realizar en Intranets.com las modificaciones introducidas en la cuenta de Carlos Laredo.

NOTA: El asistente indica la tarea que debe efectuarse en el sitio de administración del servicio aplicativo: creación, modificación o eliminación (de una cuenta de usuario).

<span id="page-29-0"></span>**AssetCenter** 

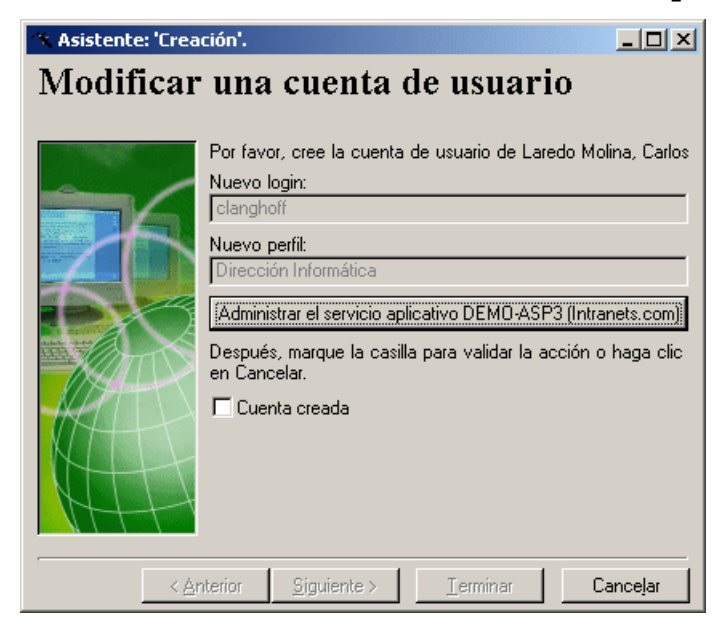

**Figura 3.3. Seleccione el botón Administrar el servicio aplicativo.**

Su navegador Web lo conecta al sitio de administración del servicio aplicativo activo en donde usted puede crear, modificar o eliminar cualquier otra cuenta de usuario.

Una vez realizada la actualización, desconéctese del sitio, siga la instrucción de marcar la casilla para validar su actualización con AssetCenter. En nuestro ejemplo, se indica **Cuenta creada** ya que el campo **Estado** (nombre SQL: seStatus) tenía como valor **Por crear**. Por último, haga clic en el botón **Terminar**.

#### <span id="page-30-1"></span>**Figura 3.4. Informe de finalización del asistente**

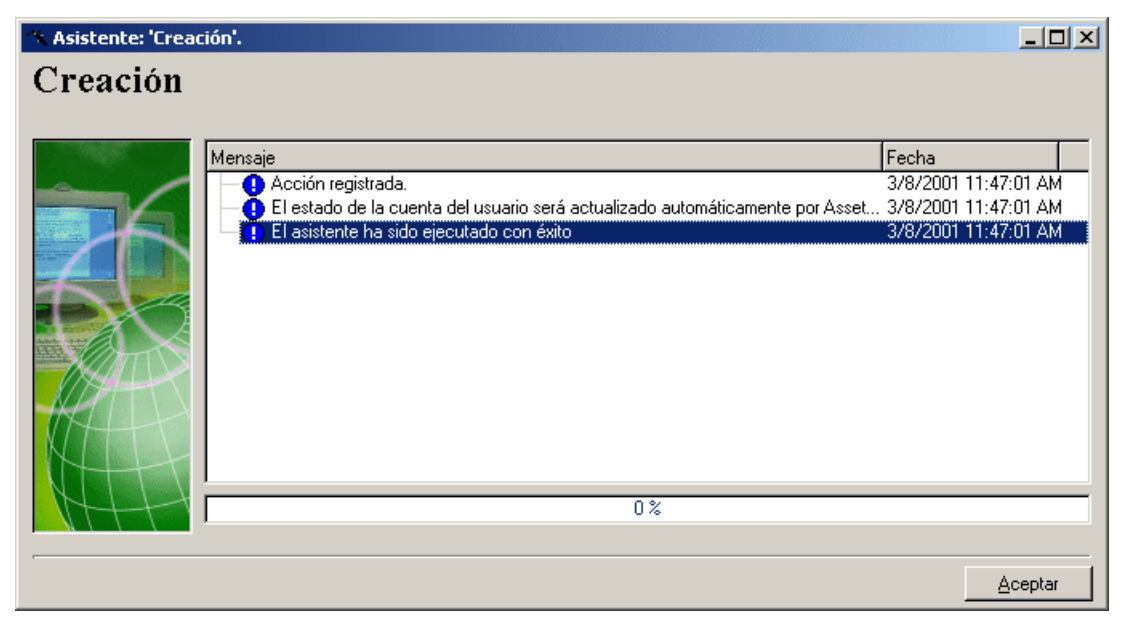

El campo **Estado** (nombre SQL: seStatus) incluido en el marco **Cuenta de usuario**, pasa del valor **Por crear** al valor **Al día**. Compruébelo con el botón **Detalle**.

<span id="page-30-0"></span>El botón **Detalle** es un método de acceso directo la pantalla de utilización de contrato; la pestaña Personas de la pantalla de servicios aplicativos permite acceder también a esta pantalla. De manera que el detalle de utilización de contrato aparece permitiendo consultar el estado de la cuenta de usuario con AssetCenter.

#### **El workflow notifica al usuario la actualización efectuada por el responsable**

A continuación, un mensaje de correo electrónico señala automáticamente cualquier cambio efectuado en el sitio de administración del servicio aplicativo. Se transmiten además los nuevos atributos de conexión del usuario.

A continuación cada usuario puede consultar sus mensajes en la dirección electrónica que se le ha atribuido.

#### **Estado de la cuenta de usuario**

<span id="page-31-0"></span>Al final del ciclo del workflow, el responsable ya no tiene tareas por efectuar. El valor **Al día** que aparece en el campo **Estado** (nombre SQL: seStatus) indica que el estado de la cuenta de usuario con AssetCenter es conforme al estado definido en su servicio aplicativo real.

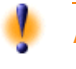

AVISO: Mientras no figure el valor Al día y el campo Login (nombre SQL: ASPLogin) esté relleno, no es posible eliminar a un usuario con AssetCenter, sea directamente en la pestaña Personas de los servicios aplicativos o en el detalle de utilización de contrato.

Con miras al seguimiento de las cuentas y para que los datos de AssetCenter concuerden con aquellos albergados por el servicio aplicativo, es preciso proceder a la siguiente actualización:

- 1 En el marco **Cuenta de usuario** de su detalle, suprima el **Login** (nombre SQL: ASPLogin) y haga clic en el botón **Modificar**.
- 2 Una tarea de actualización aparecerá en la lista de tareas (menú **Herramientas**/ **Tareas actuales**). Como se ha explicado antes, el responsable debe usar el asistente para ejecutar la tarea.
- <span id="page-31-1"></span>3 Confirme la eliminación marcando la casilla y termine el asistente. De este modo, usted tiene la certeza de que sus cuentas de usuario repertoriadas con AssetCenter corresponden a las cuentas realmente abiertas con su proveedor.

### **Cálculo de las cuotas de los servicios aplicativos**

Este workflow calcula el vencimiento de la cuota que se aplica a cada servicio aplicativo y edita las líneas de gastos correspondientes al periodo. Dado que un servicio aplicativo es un contrato de tipo licencia, la pestaña **Cuotas** de la pantalla de contratos contiene la información requerida por el workflow.

Para elegir el método de cálculo que se aplica a los servicios aplicativos, usted debe seleccionar el valor Imputar la cuota a todos los bienes por medio del campo **Reparto/bienes** (nombre SQL: seProrateRule) para cada pestaña **Cuotas**. El valor de la **Cuota unitaria** (nombre SQL: mUnitPayments) es multiplicado entonces por otro valor suministrado por la ruta AQL que debe contener el campo **Descripción** (nombre SQL: Description) durante el cálculo de la cuota.

La cuota puede ser imputada a un **Presupuesto** (nombre SQL: Budget) y **Centro de coste** (nombre SQL: CostCenter) específicos si usted marca la casilla **Imputar según la cuota de contrato**. De lo contrario, las líneas de gastos serán ventiladas automáticamente. Los campos de **Planificación**, con excepción del recálculo y las dos casillas de verificación (**Cuota principal** y **Fecha de aceptación**), se toman en cuenta al igual que para cualquier cálculo de cuota. Si usted no está familiarizado con esta pestaña, consulte la ayuda contextual y la documentación sobre el cálculo de cuotas.

#### <span id="page-32-0"></span>**Figura 3.5. Aspecto de la pestaña Cuotas del servicio aplicativo tomado como ejemplo**

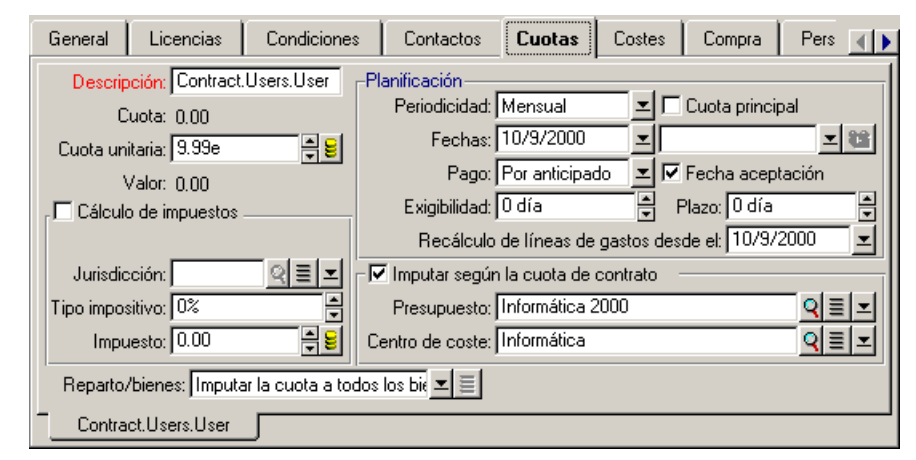

La función del campo obligatorio **Descripción** (nombre SQL: Description) es particular en la medida en que no solo identifica una cuota ocasionada por un servicio aplicativo, sino que aporta la base de cálculo necesaria.

**AssetCenter** 

El valor del campo consiste en una serie de nombres de vínculos separados por un punto (vea arriba). Como un vínculo define un sentido entre dos tablas, esta serie constituye una ruta AQL en donde el orden de los vínculos determina el trayecto efectuado de tabla en tabla. Dado que se trata de calcular la cuota de un contrato, esta ruta parte siempre de la tabla **amContractRent** e incluye en nuestro ejemplo uno de los vínculos **Contrato** que apunta hacia la tabla **amContract**. Si la ruta se termina con un nombre de campo numérico, su valor se usa como base de cálculo que multiplica la cuota unitaria para obtener la cuantía de la cuota. Si no, el número de elementos terminales, tales como el número de usuarios, proporcionará la base de cálculo.

El conocimiento de los vínculos existentes entre las tablas es necesario pues para definir una ruta que conduzca a un valor necesario para el cálculo de las cuotas. Consulte la aplicación AssetCenter Database Administrator para conocer estos vínculos.

Además, una sintaxis específica permite usar el vínculo inverso de una característica de tipo vínculo. Este vínculo, integrado en la ruta, va precedido de un signo menos en lugar de un punto y seguido del nombre de su tabla de origen. Por ejemplo, para una característica llamada fv\_test:

- [...].fv\_test.[...] es una característica de tipo vínculo de la tabla A hacia la tabla B.
- [...]-fv\_test.A.[...] es el vinculo inverso de la tabla B hacia la tabla A.

La siguiente captura de pantalla presenta un ejemplo de **Descripción** (nombre SQL: Description) en el que la ruta presenta vínculos de características inversas. El último vínculo fv\_surface designa el valor tomado por la característica del mismo nombre.

### <span id="page-34-0"></span>**Figura 3.6. Aspecto de la pestaña Cuotas de otro servicio aplicativo**

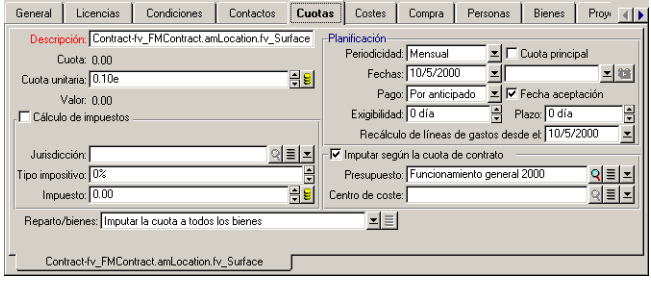

<span id="page-36-0"></span>**II. Integración de aplicaciones externas y nuevas funcionalidades**

# **4** Integración de aplicaciones externas y nuevas funcionalidades

<span id="page-38-1"></span><span id="page-38-0"></span>En este capítulo se presenta la integración de aplicaciones externas a AssetCenter y la nueva funcionalidad que permite realizar estadísticas gráficas.

## **Integraciones posibles en AssetCenter 3.6 SP3**

AssetCenter admite la integración de las siguientes aplicaciones:

- Peregrine InfraTools Remote Control
- Peregrine InfraTools Desktop Discovery
- Peregrine Knowlix

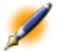

**CAPíTULO**

NOTA: La integración de estas aplicaciones presupone su adquisición.

#### **InfraTools Remote Control**

<span id="page-39-0"></span>La integración de InfraTools Remote Control le permite controlar a distancia un ordenador registrado en la tabla de bienes. Para controlar a distancia un ordenador:

- 1 Seleccione este ordenador en la tabla de bienes (amAsset)
- 2 Efectúe una de las siguientes acciones:
	- Haga clic en  $\blacksquare$  en la barra de herramientas **Nota**: este icono debe añadirse previamente en la barra de herramientas mediante el comando **Herramientas/Personalizar la barra de herramientas**.
	- Haga clic con el botón derecho del ratón y seleccione **Control remoto** en el menú contextual que aparece
	- Seleccione **Control remoto** en el menú **Herramientas**
	- Use el método de acceso directo Ctrl + R

La configuración de esta acción se efectúa mediante el menú **Herramientas/ Administración/ Opciones de la base de datos**. A continuación usted deberá adaptar los valores por defecto de las tres secciones tituladas **Control remoto**.

<span id="page-39-1"></span>La integración de InfraTools Remote Control en AssetCenter se describe en la sección **Integración de InfraTools Remote Control en AssetCenter** del capítulo **Integración de InfraTools Remote Control en otras aplicaciones** del manual del usuario deInfraTools Remote Control.

#### **InfraTools Desktop Discovery**

La integración de InfraTools Desktop Discovery en AssetCenter le permite iniciar un inventario en un ordenador registrado en la tabla de bienes.

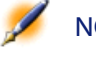

NOTA: Esta funcionalidad solo está disponible si el software InfraTools Remote Control ha sido instalado correctamente y configurado

en su estación y la estación de destino. Asimismo se debe instalar como mínimo un escáner InfraTools Desktop Discovery.

Para controlar a distancia un ordenador:

- 1 Seleccione este ordenador en la tabla de bienes (amAsset)
- 2 Efectúe una de las siguientes acciones:
	- Haga clic en **e** en la barra de herramientas **Nota**: este icono debe añadirse previamente en la barra de herramientas mediante el comando **Herramientas/Personalizar la barra de herramientas**.
	- Haga clic con el botón derecho del ratón y seleccione **Iniciar un escáner a distancia** en el menú contextual que aparece
	- Seleccione **Iniciar un escáner a distancia** en el menú **Herramientas**
	- Use el método de acceso directo Ctrl + S

La configuración de esta acción se efectúa mediante el menú **Herramientas/ Administración/ Opciones de la base de datos**. A continuación usted deberá adaptar los valores por defecto de las tres secciones tituladas **Iniciar un escáner a distancia**.

<span id="page-40-0"></span>En realidad la integración de InfraTools Desktop Discovery en AssetCenter equivale a integrar InfraTools Desktop Discovery en InfraTools Remote Control. Para obtener información sobre esta integración, consulte la sección **Integración de InfraTools Desktop Discovery en InfraTools Remote Control** del capítulo **Integración de sus otras aplicaciones en InfraTools Remote Control** del manual del usuario de InfraTools Remote Control.

#### **Knowlix**

La integración de KnowlixFrontline en AssetCenter le permite iniciar una búsqueda en el software Knowlixseleccionando el texto de un campo.

La integración es automática tras la instalación de una versión 4.6 o superior de Knowlix en su ordenador. Dicha integración se traduce en la ejecución de un script DDE que inicia Knowlix o lo coloca en primer plano cada vez que se efectúa el comando **Buscar en Knowlix** en AssetCenter.

Para obtener la información procedente del software Knowlix:

- 1 Resalte el texto de un campo sobre el cual quiere obtener información
- 2 Efectúe una de las siguientes acciones:
	- Haga clic en **D**

**Nota**: este icono debe añadirse previamente en la barra de herramientas mediante el comando **Herramientas/Personalizar la barra de herramientas**.

- Seleccione **Buscar en Knowlix** en el menú **Herramientas**
- Use el método de acceso directo Ctrl + K
- 3 Espere que aparezca Knowlix
- 4 Seleccione una de las soluciones propuestas por Knowlix
- 5 Para recuperar esta solución en su portapapeles, realice en AssetCenter una de las siguientes acciones:
	- Haga clic en  $\circledR$

<span id="page-41-0"></span>**Nota**: este icono debe añadirse previamente en la barra de herramientas mediante el comando **Personalizar la barra de herramientas** .

<span id="page-41-1"></span>• Seleccione **Recuperar desde Knowlix** en el menú **Herramientas**

## **Nuevas funcionalidades**

Desde la versión 3.6 de AssetCenter, puede realizar estadísticas gráficas.

#### **Estadísticas gráficas**

Para visualizar gráficamente las estadísticas de una columna o de un campo:

- 1 Sitúese en la columna o el campo cuyas estadísticas desee ver.
- 2 Haga clic con el botón derecho del ratón.
- 3 Seleccione el menú contextual **Estadísticas de esta columna** en el caso de una columna, o **Estadísticas relativas a este campo** en el caso de un campo.
- 4 AssetCenter presenta las estadísticas en una nueva ventana

 $\overline{\mathscr{L}}$ 

NOTA: Las estadísticas están limitadas a los diez primeros valores encontrados por AssetCenter. Todos los demás valores figuran en la categoría Otros.

## <span id="page-44-0"></span>**III. Información técnica sobre esta versión**

## **5** Documentación y matriz de compatibilidad **CAPíTULO**

**Documentación**

<span id="page-46-0"></span>La documentación para AssetCenter 3.60 SP3 es idéntica a la de AssetCenter 3.60.

Para tener una lista completa de toda la documentación disponible para AssetCenter, por favor consulte el manual titulado "Recursos documentales disponibles". También podrá encontrar esta información en el sitio de soporte técnico de Peregrine Systems, en la siguiente dirección:

<http://support.peregrine.com>

Para acceder a este sitio, deberá tener un login y una contraseña válidos.

Así mismo, podrá descargar los manuales en el formato **.pdf** o pedir una versión impresa a su contacto habitual en Peregrine Systems.

## **Matriz de compatibilidad**

<span id="page-47-0"></span>Une matriz de compatibilidad, que indica los componentes de hardware y de software requeridos para utilizar AssetCenter 3.60 SP3 está disponible también en el sitio de soporte técnico:

<http://support.peregrine.com>

Para acceder a este sitio, deberá tener también un login y una contraseña válidos.

## **6** Recapitulación de los bugs corregidos y las funcionalidades adicionales **CAPíTULO**

<span id="page-48-0"></span>Los siguientes cuadros resumen los bugs corregidos en las versiones 3.60 SP3, 3.60 SP2, 3.60 SP1 y 3.60 de AssetCenter.

Los cuadros constan de tres o cuatro columnas según el caso:

- Fuente. Contiene el origen del bug o de la funcionalidad adicional.
- Número de bug. Si usted conoce el número del bug que le interesa, podrá identificarlo rápidamente en este cuadro.
- <span id="page-48-1"></span>• Descripción. Descripción rápida del bug.
- Solución. Descripción de la solución implementada para corregir el bug.

## **Versión 3.60 SP3**

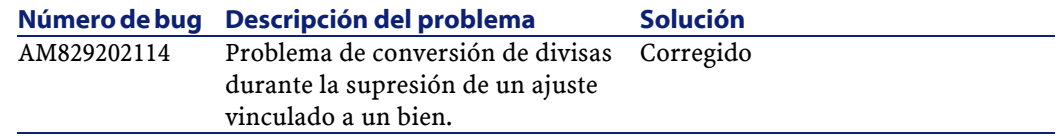

#### AssetCenter

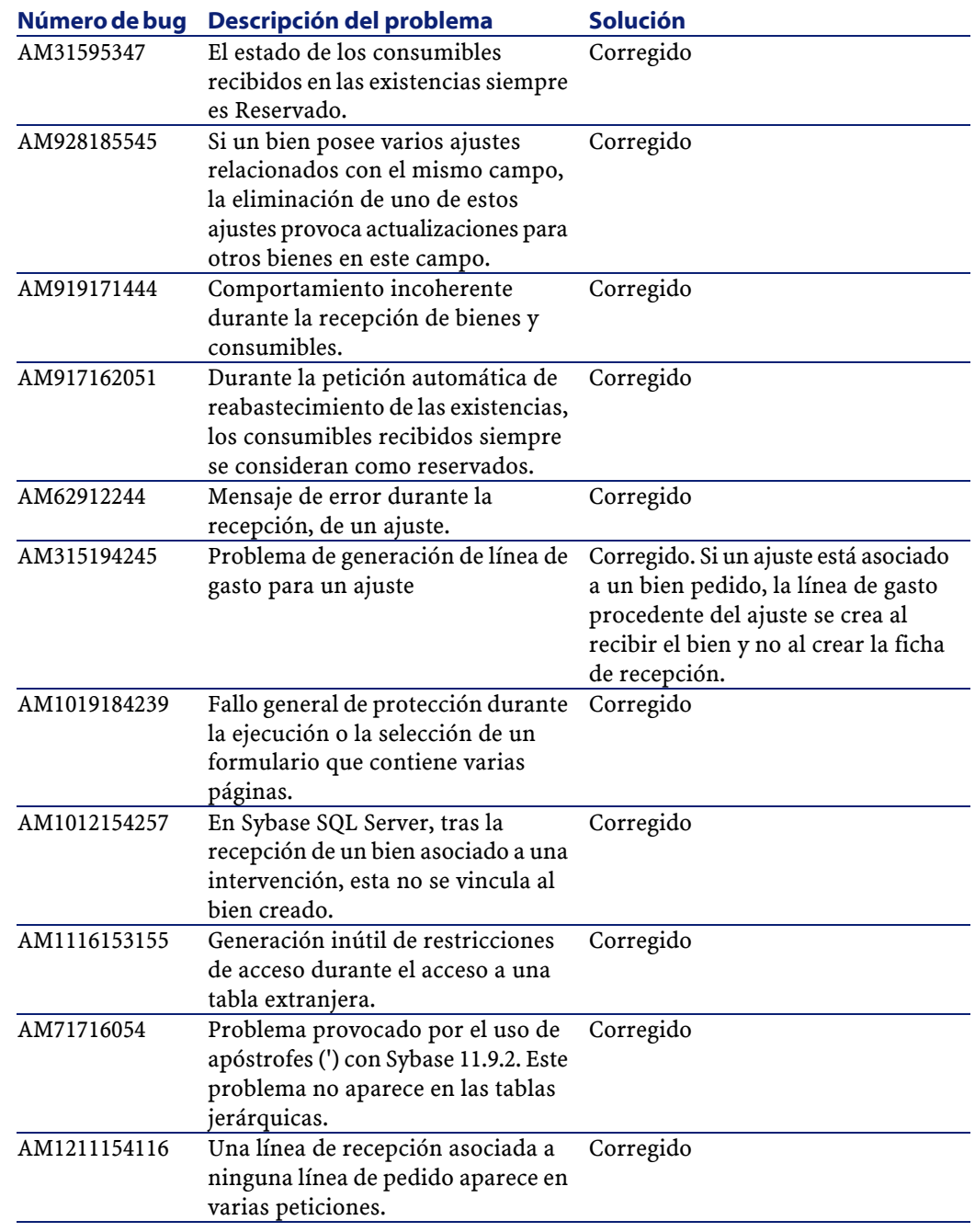

Notas sobre la versión

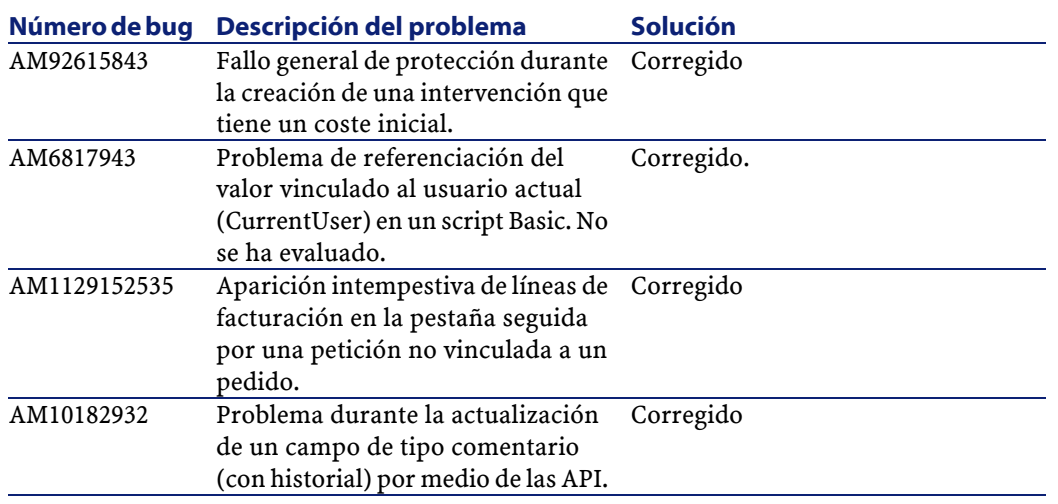

## **Versión 3.60 SP2**

<span id="page-50-0"></span>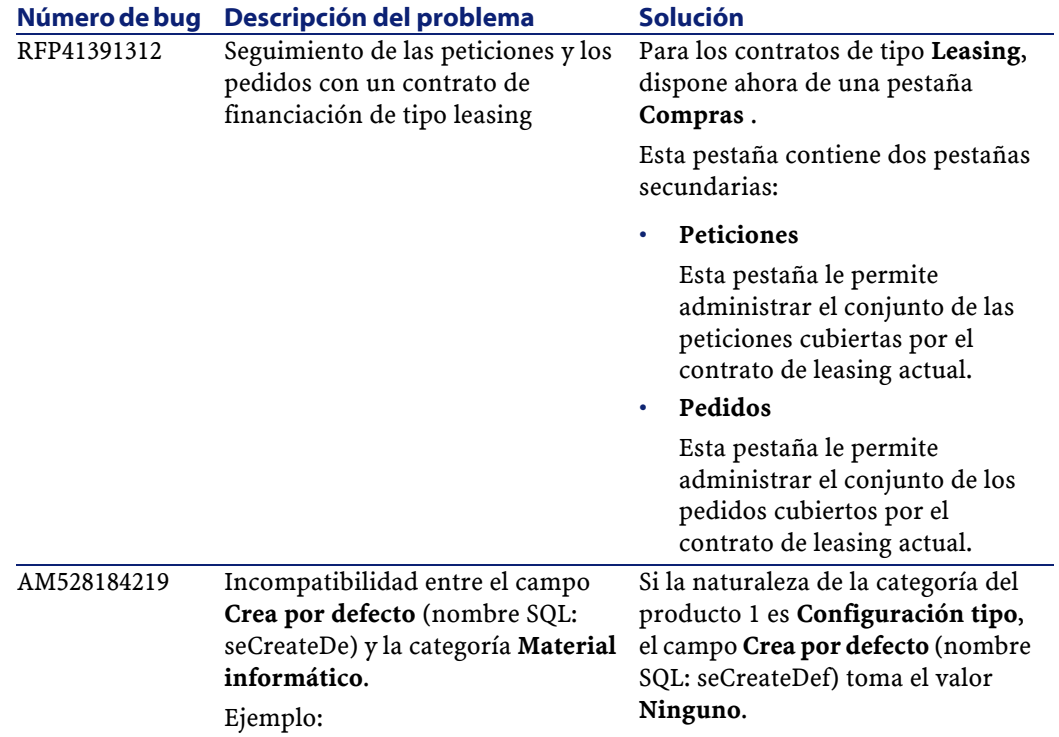

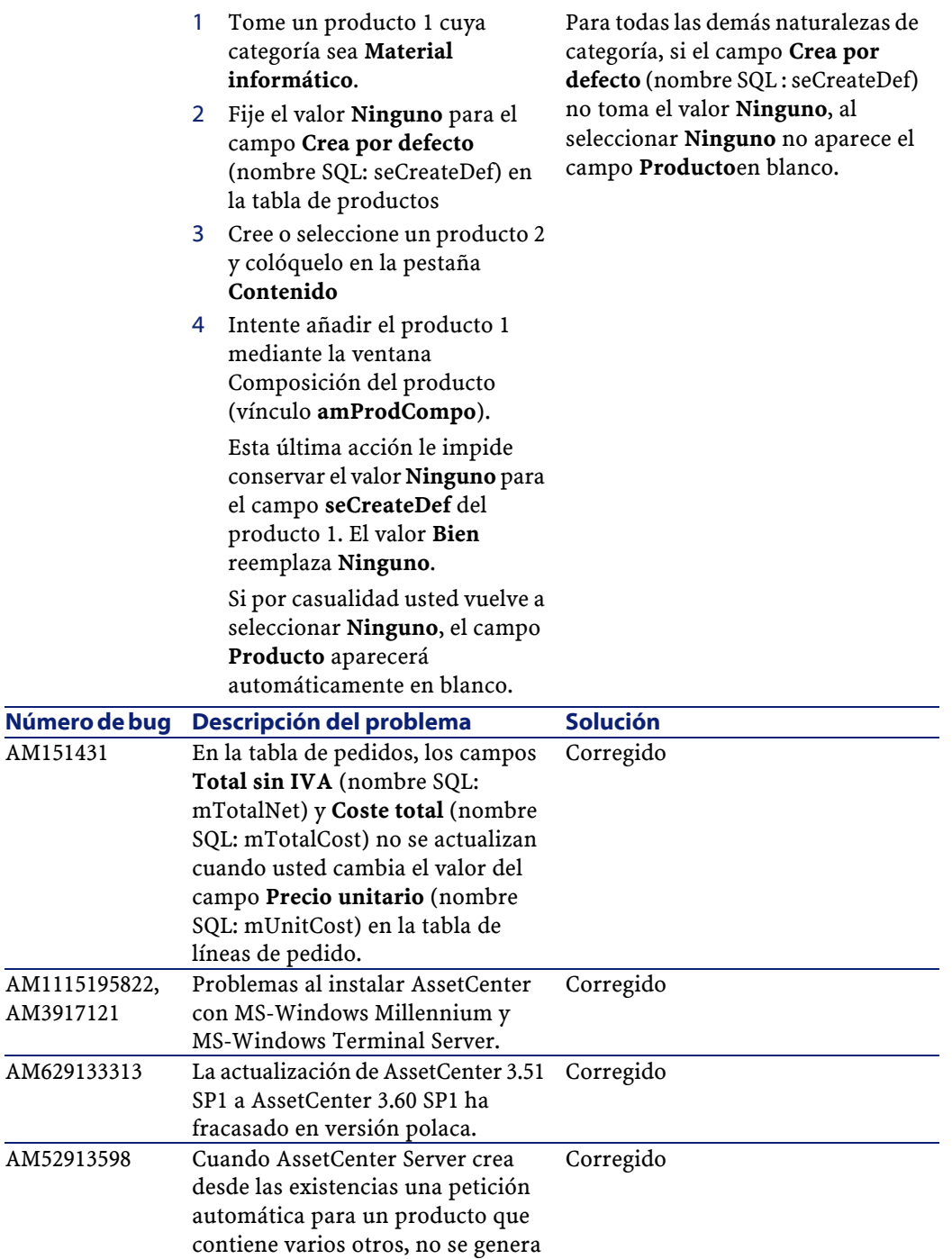

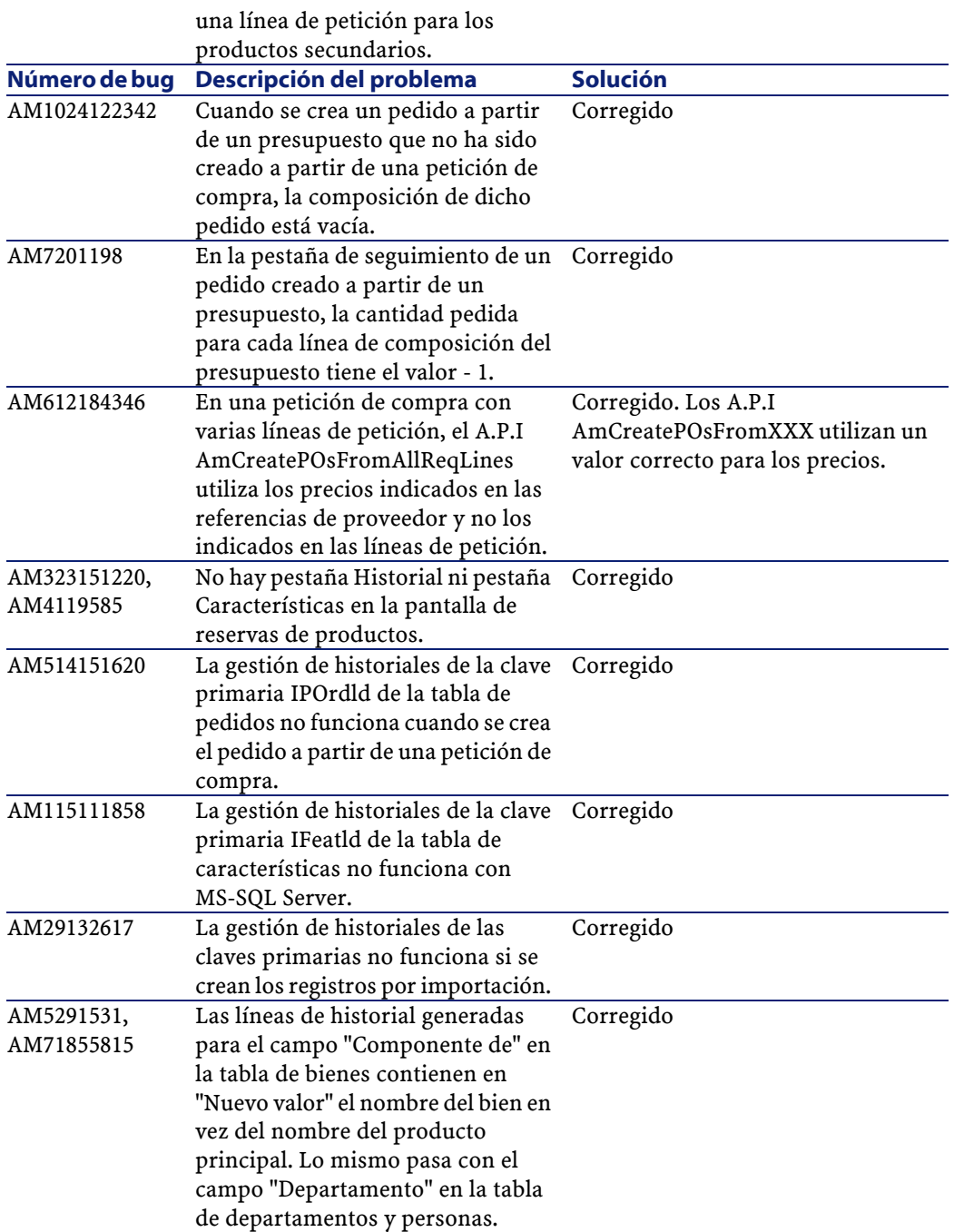

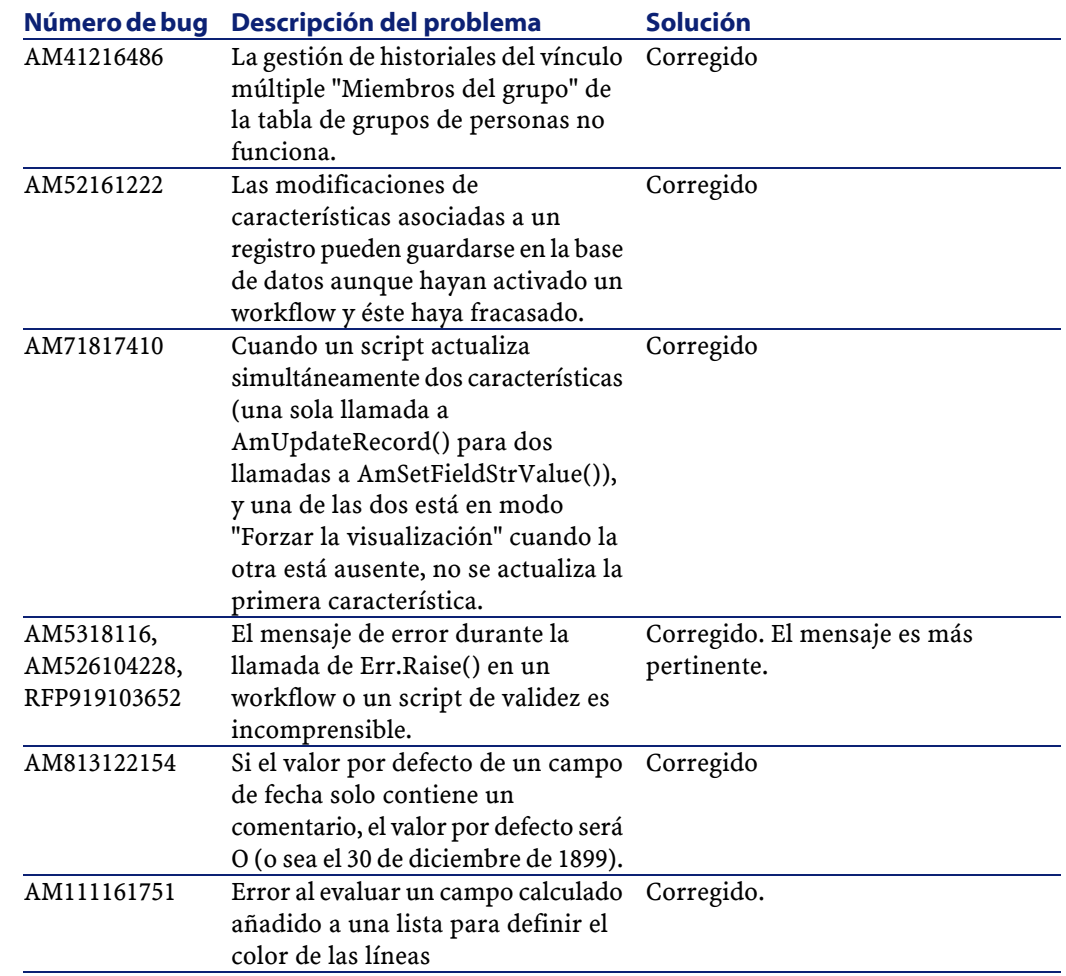

## <span id="page-53-0"></span>**Versión 3.60 SP1**

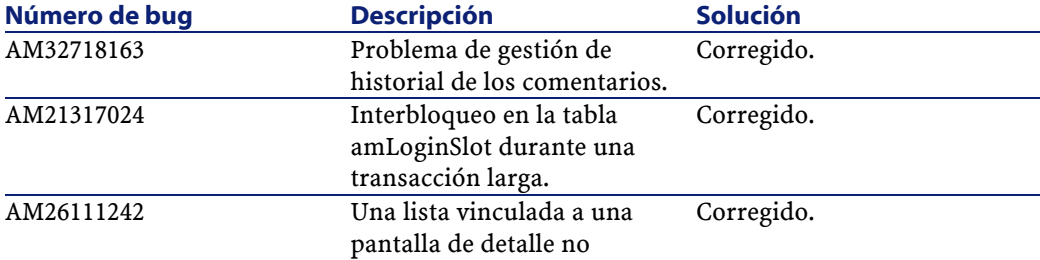

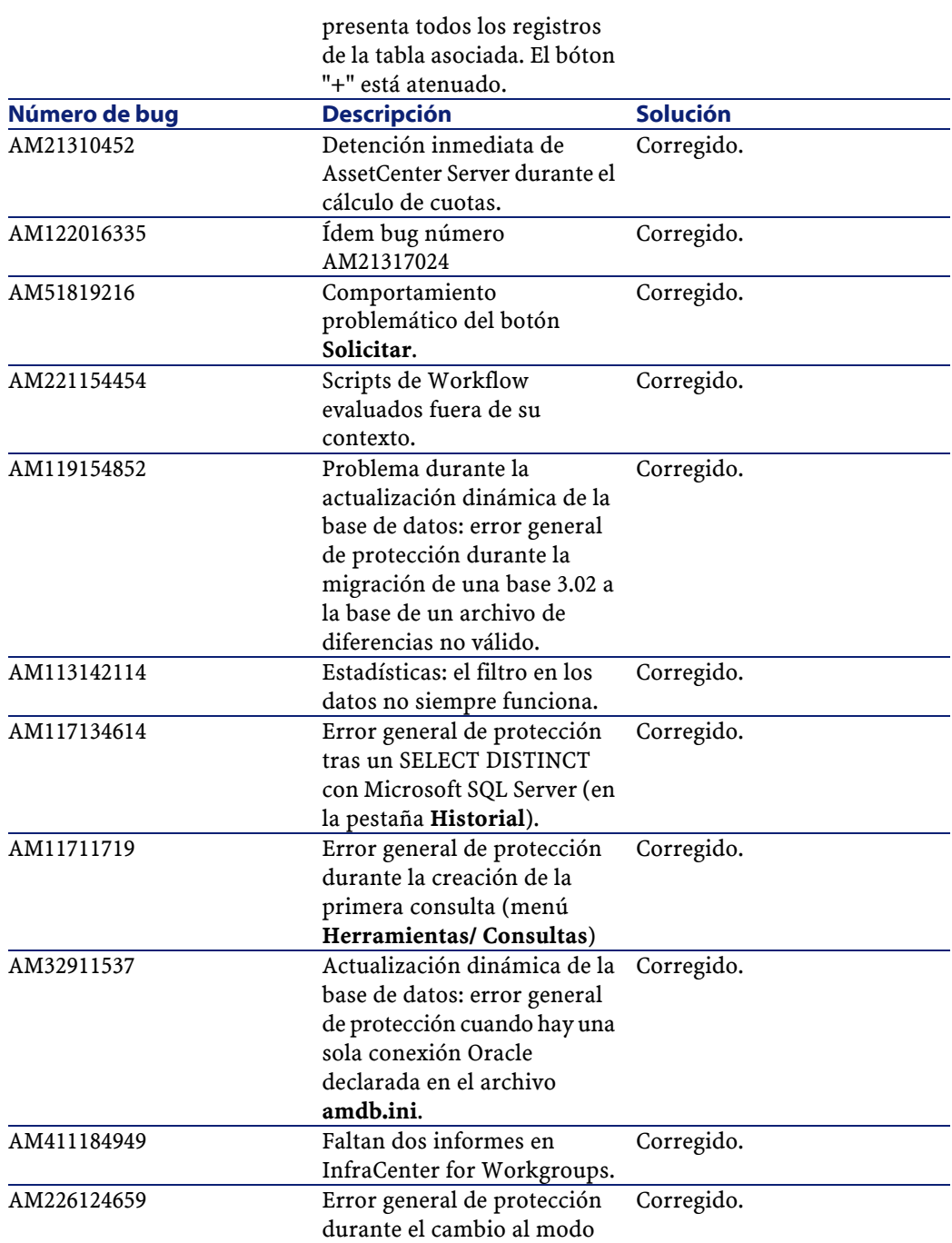

**Solo detalle** en la tabla de bienes (**amAsset**).

## <span id="page-55-0"></span>**Versión 3.60**

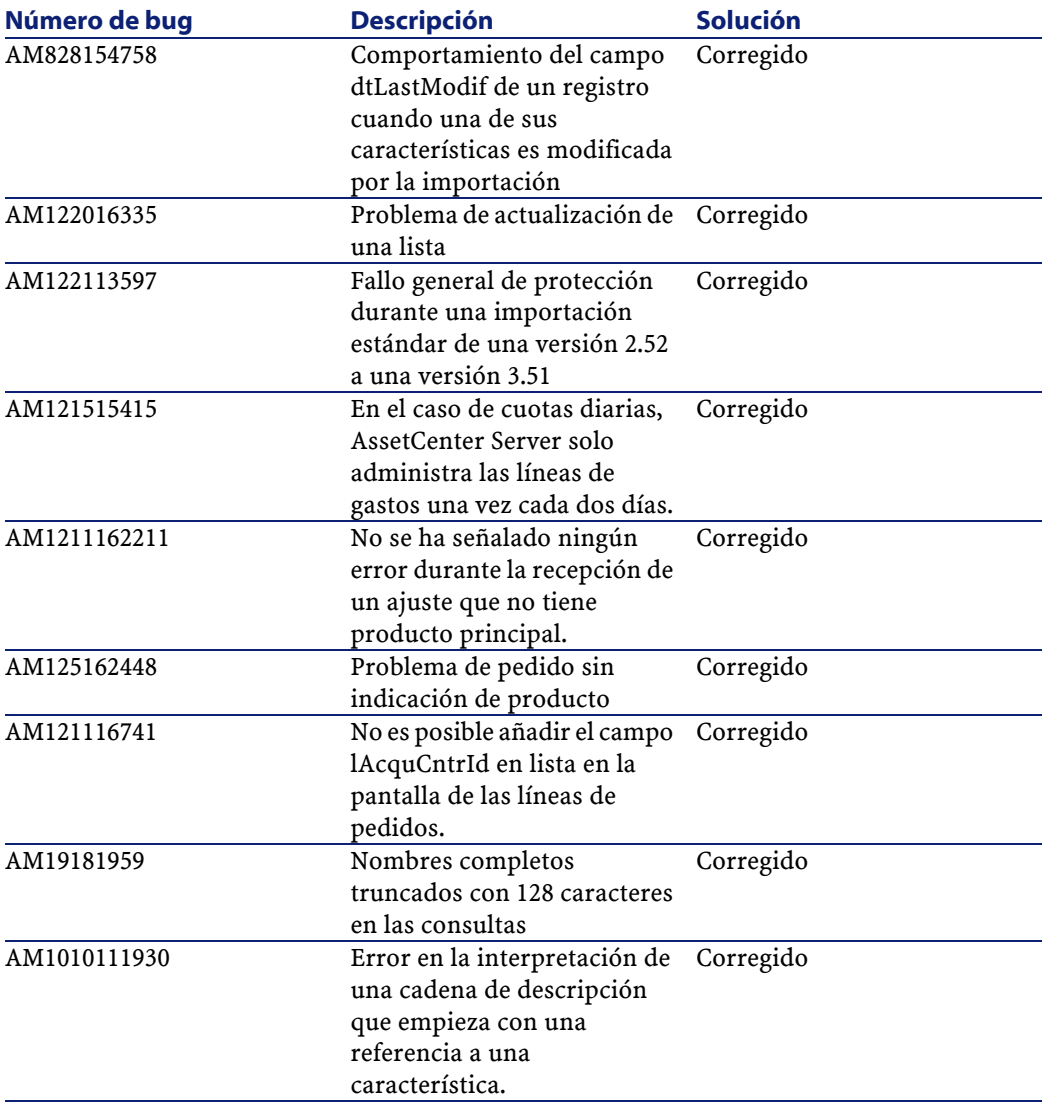

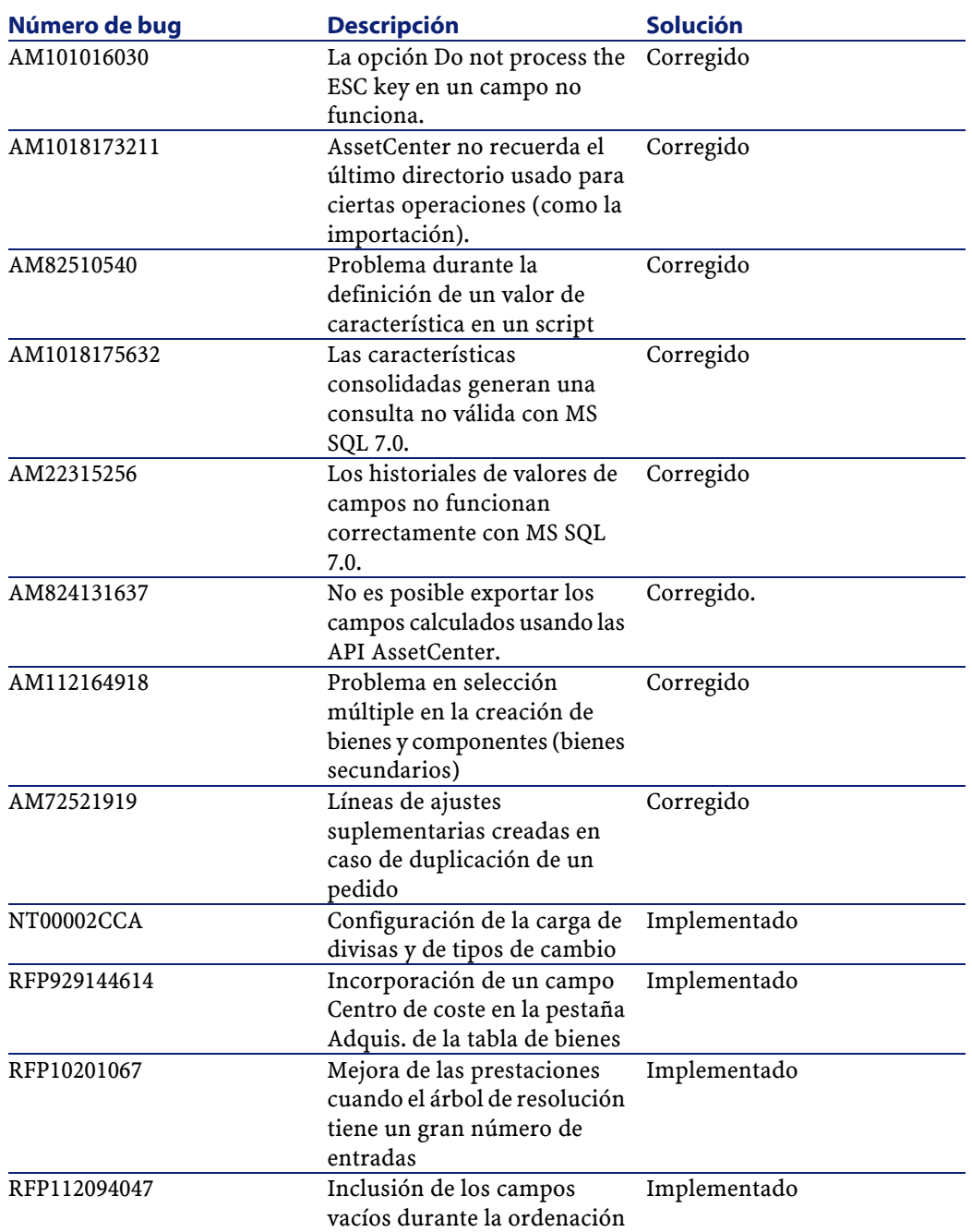

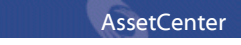

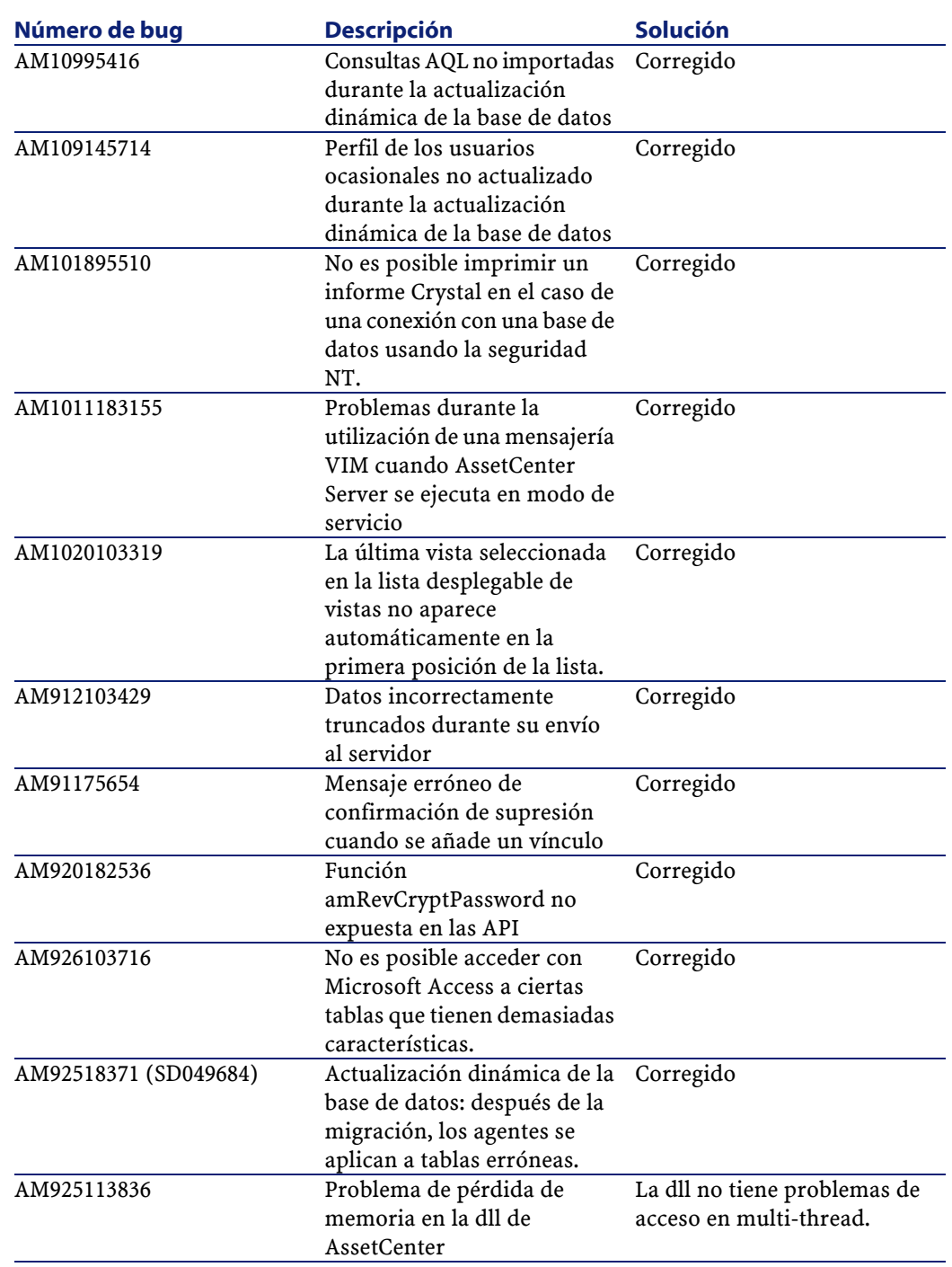

## **7** Impacto de la actualización **CAPíTU**

<span id="page-58-0"></span>Usted puede efectuar una actualización a AssetCenter 3.60 SP3 a partir de una versión 2.52 o superior.

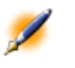

<span id="page-58-1"></span>NOTA: Por favor consulte previamente el manual titulado "Manual de instalación y actualización".

## **Actualización a partir de AssetCenter 3.x**

El siguiente procedimiento se aplica a todas las versiones de AssetCenter 3.x.

A partir de una de estas versiones de AssetCenter, usted puede realizar esta operación fácilmente gracias a la funcionalidad de actualización dinámica de la base de datos.

La actualización consiste en dos operaciones:

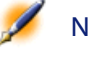

NOTA: Es imperativo que efectúe una copia de seguridad de su base de datos (dump) antes de proceder a la actualización.

- Actualización de los ejecutables de AssetCenter: inserte el CD-ROM de AssetCenter 3.60 SP3 y siga las instrucciones que aparecen en la pantalla. Para obtener información complementaria y una descripción detallada de esta operación, por favor consulte el "Manual de instalación y actualización", capítulo 4, "Actualización de AssetCenter".
- <span id="page-59-0"></span>• Migración de la base de datos: esta operación se realiza gracias a la actualización dinámica de la base de datos. Una descripción completa de esta etapa está disponible en el apéndice suministrado con AssetCenter 3.60.

## **Actualización a partir de AssetCenter 2.52**

La actualización de una versión 2.52 no está admitida directamente por AssetCenter 3.60 SP3.

AVISO: Para efectuar una actualización a partir de una versión 2.52, le invitamos a que contacte con el soporte técnico de Peregrine Systems.

<span id="page-60-0"></span>**IV. Campos añadidos y actualizados en AssetCenter 3.6**

# **8** Campos añadidos y actualizados en la estructura de la base de datos AssetCenter 3.6

#### **CAPíTULO**

<span id="page-62-0"></span>El archivo **dbstruct.chm** suministrado con AssetCenter 3.6 SP3 contiene la descripción de la estructura de la base de datos AssetCenter 3.51. No contiene la descripción de los campos añadidos y actualizados en la versión deAssetCenter 3.6 SP3.

Para obtener la lista de los campos añadidos o actualizados desde la versión 3.51, abra el archivo **diff351.txt** presente en la carpeta secundaria **información** de la carpeta de instalación de AssetCenter. (Ejemplo: **C:\Program Files\Peregrine\AssetCenter\info\diff351.txt**).

Al igual que los demás archivos TXT de la carpeta información, el archivo **diff351.txt** es un archivo de texto delimitado. Para facilitar la lectura de estos archivos, le recomendamos los abra en una aplicación de tipo hoja de cálculo como Microsoft Excel.

## **1** Para más información

**APéNDICE**

#### <span id="page-64-0"></span>Si necesita información complementaria sobre la presente versión de AssetCenter, por favor contacte con el soporte técnico de Peregrine Systems en la siguiente dirección: http://support.peregrine.com.

Para acceder a este sitio, deberá tener un login y una contraseña válidos. Asimismo, podrá contactar con uno de los sitios de soporte técnico de Peregrine Systems que figuran en la lista a continuación.

#### **Norteamérica, Sudamérica, Asia/Pacífico**

Teléfono: +(1) (800) 960 9998 (llamada gratuita desde los Estados Unidos) +(1) (858) 794 7402 Fax: +(1) (858) 794 6028 Correo electrónico: support@peregrine.com Oficina principal: Peregrine Systems, Inc. Attn: Customer Support 3611 Valley Centre Drive

San Diego, CA 92130 - Estados Unidos

#### **Europa, África**

Teléfono: (0) (800) 834 770 (llamada gratuita desde el Reino Unido) +(44) (0) (02) 8334-5844 Fax: +(44) (0) (02) 8334-5890 Correo electrónico: uksupport@peregrine.com

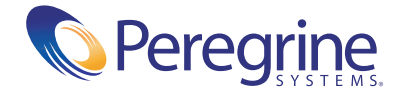